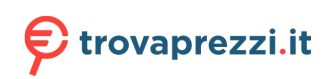

Questo manuale d'istruzione è fornito da trovaprezzi.it. Scopri tutte le offerte per [AOC 16T2](https://www.trovaprezzi.it/monitor-lcd/prezzi-scheda-prodotto/aoc_16t2?utm_source=pdf&utm_medium=referral&utm_campaign=pdf_73) o cerca il tuo prodotto tra le [migliori offerte di Monitor](https://www.trovaprezzi.it/prezzi_monitor-lcd.aspx?utm_source=pdf&utm_medium=referral&utm_campaign=pdf_73)

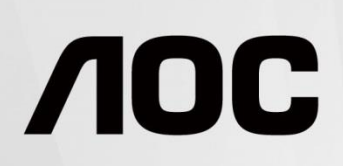

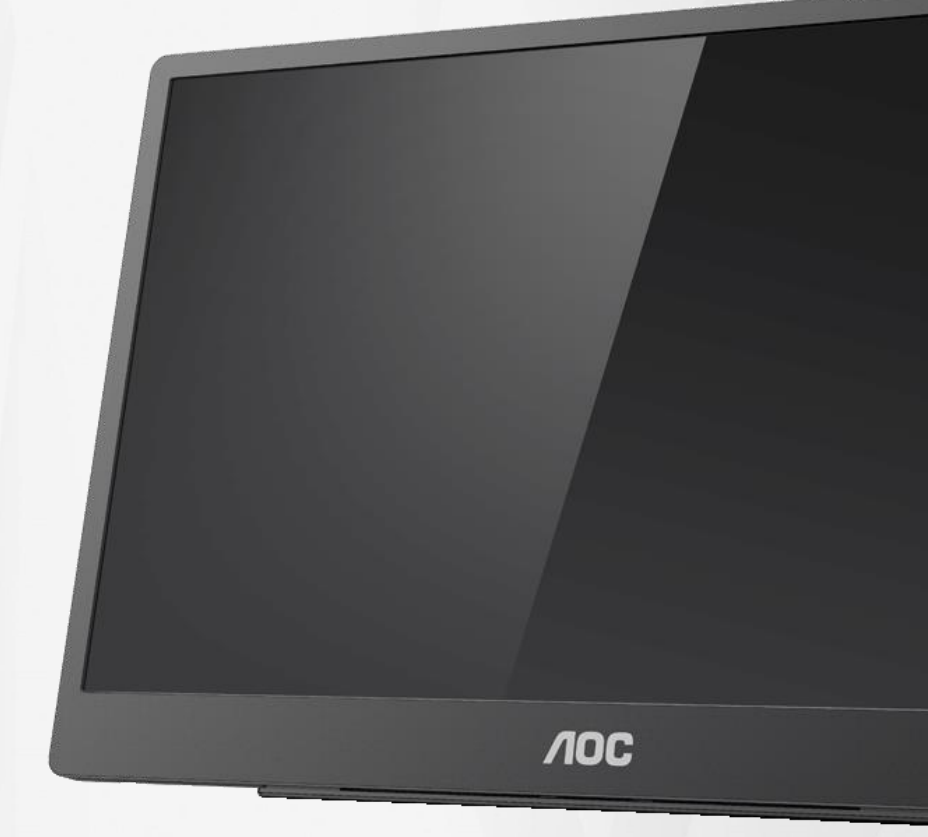

## LCD Monitor User Manual **16T2**

www.aoc.com **©**2020 AOC. All Rights Reserved.

l

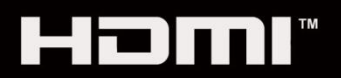

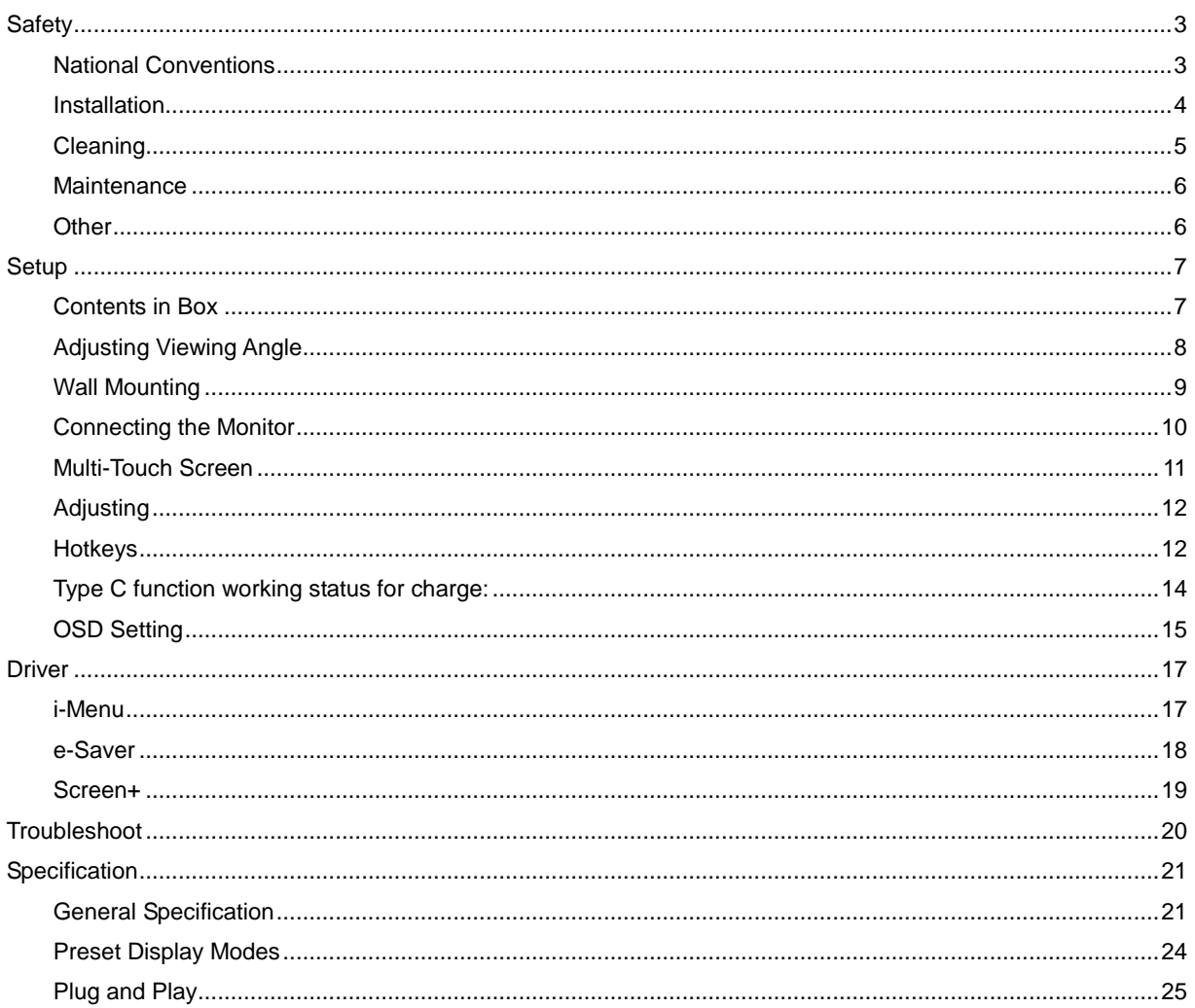

# <span id="page-2-0"></span>**Safety**

### <span id="page-2-1"></span>**National Conventions**

The following subsections describe notational conventions used in this document.

#### **Notes, Cautions, and Warnings**

Throughout this guide, blocks of text may be accompanied by an icon and printed in bold type or in italic type. These blocks are notes, cautions, and warnings, and they are used as follows:

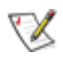

**NOTE:** A NOTE indicates important information that helps you make better use of your computer system**.**

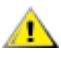

**CAUTION:** A CAUTION indicates either potential damage to hardware or loss of data and tells you how to avoid the problem.

**WARNING:** A WARNING indicates the potential for bodily harm and tells you how to avoid the problem. Some warnings may appear in alternate formats and may be unaccompanied by an icon. In such cases, the specific presentation of the warning is mandated by regulatory authority.

### Л

**WARNING:** This product contains magnets. Please keep it away from objects that may be affected by a magnet, such as pacemaker.

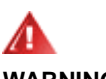

#### **WARNING:**

This product contains rechargeable lithium battery:

Incorrect replacement of battery type can defeat safeguard of the monitor.

Disposal of the battery into fire or a hot oven, or mechanically crushing or cutting of the battery can result in an explosion.

Leaving the battery in an extremely high-temperature surrounding environment can result in an explosion or leakage of flammable liquid or gas.

A battery subjected to extremely low air pressure may result in an explosion or leakage of flammable liquid or gas.

### <span id="page-3-0"></span>**Installation**

**All** Do not place the monitor on an unstable cart, stand, tripod, bracket, or table. If the monitor falls, it can injure a person and cause serious damage to this product. Use only a cart, stand, tripod, bracket, or table recommended by the manufacturer or sold with this product. Follow the manufacturer's instructions when installing the product and use mounting accessories recommended by the manufacturer. A product and cart combination should be moved with care.

Never push any object into the slot on the monitor cabinet. It could damage circuit parts causing a fire or electric shock. Never spill liquids on the monitor.

Do not place the front of the product on the floor.

ALeave some space around the monitor as shown below. Otherwise, air-circulation may be inadequate hence overheating may cause a fire or damage to the monitor.

See below the recommended ventilation areas around the monitor when the monitor is installed with the stand:

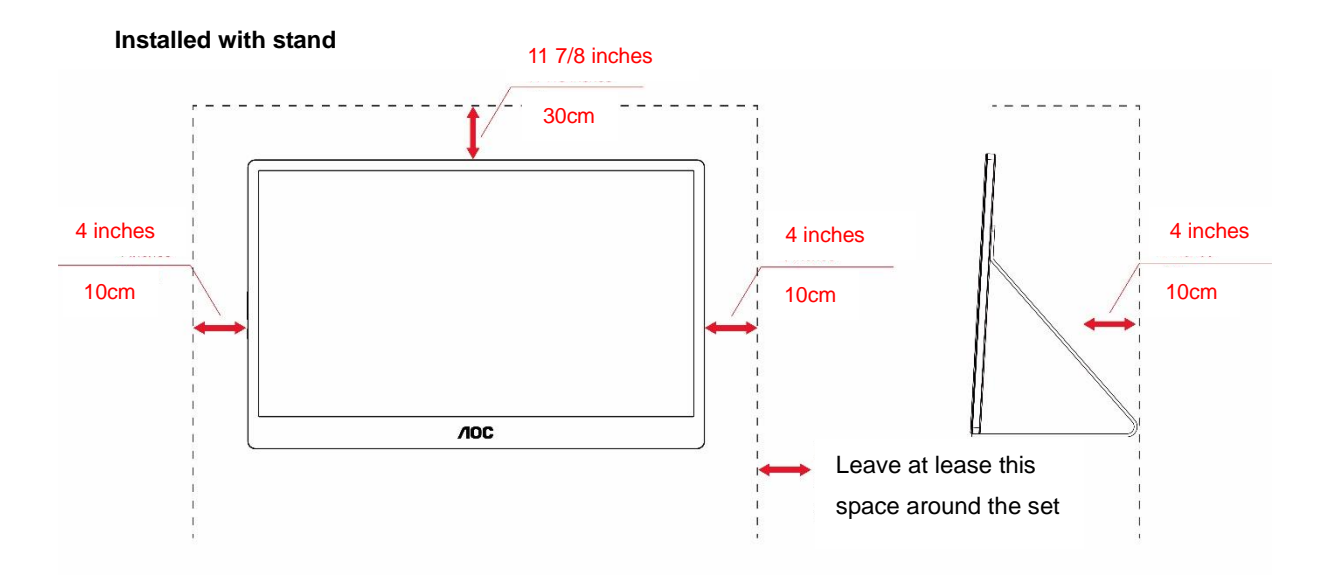

### <span id="page-4-0"></span>**Cleaning**

Clean the cabinet regularly with cloth. You can use soft-detergent to wipe out the stain, instead of strong-detergent which will cauterize the product cabinet.

When cleaning, make sure no detergent is leaked into the product. The cleaning cloth should not be too rough as it will scratch the screen surface.

Please disconnect the power cord before cleaning the product.

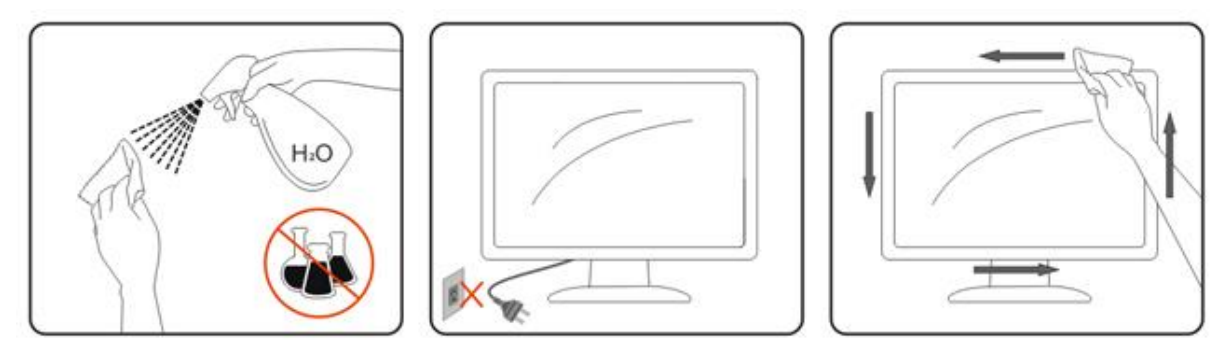

### <span id="page-5-0"></span>**Maintenance**

- To protect your monitor from possible damage, do not put excessive pressure on the LCD panel. When moving your monitor, grasp the frame to lift; do not lift the monitor by placing your hand or fingers on the LCD panel.
- Unplug the monitor if you are not going to use it for an extensive period of time.
- Unplug the monitor if you need to clean it with a slightly damp cloth. The screen may be wiped with a dry cloth when the power is off. However, never use organic solvent, such as, alcohol, or ammonia-based liquids to clean your monitor.
- To avoid the risk of shock or permanent damage to the set, do not expose the monitor to dust, rain, water, or excessive moisture environment.
- If your monitor gets wet, wipe it with dry cloth as soon as possible.
- If foreign substance or water gets in your monitor, please turn the power off immediately and disconnect the power cord. Then, remove the foreign substance or water, and send it to the maintenance center.
- Do not store or use the monitor in locations exposed to heat, direct sunlight or extreme cold.
- After the product being repaired restore it to normal operating conditions by plugging it.
- In order to maintain the best performance of your monitor and use it for a longer lifetime, please use the monitor in a location that falls within the following temperature and humidity ranges.

Temperature: 0-40°C 32-104°F

Humidity: 20-80% RH

### <span id="page-5-1"></span>**Other**

**If** the product is emitting a strange smell, sound or smoke, disconnect the power plug IMMEDIATELY and contact a Service Center.

Make sure that the ventilating openings are not blocked by a table or curtain.

**AB**Do not engage the LCD monitor in severe vibration or high impact conditions during operation.

**Do** not knock or drop the monitor during operation or transportation.

For display with glossy bezel the user should consider the placement of the display as the bezel may cause disturbing reflections from surrounding light and bright surfaces.

**K**Keep your monitor away from sharp objects.

## <span id="page-6-0"></span>**Setup**

### <span id="page-6-1"></span>**Contents in Box**

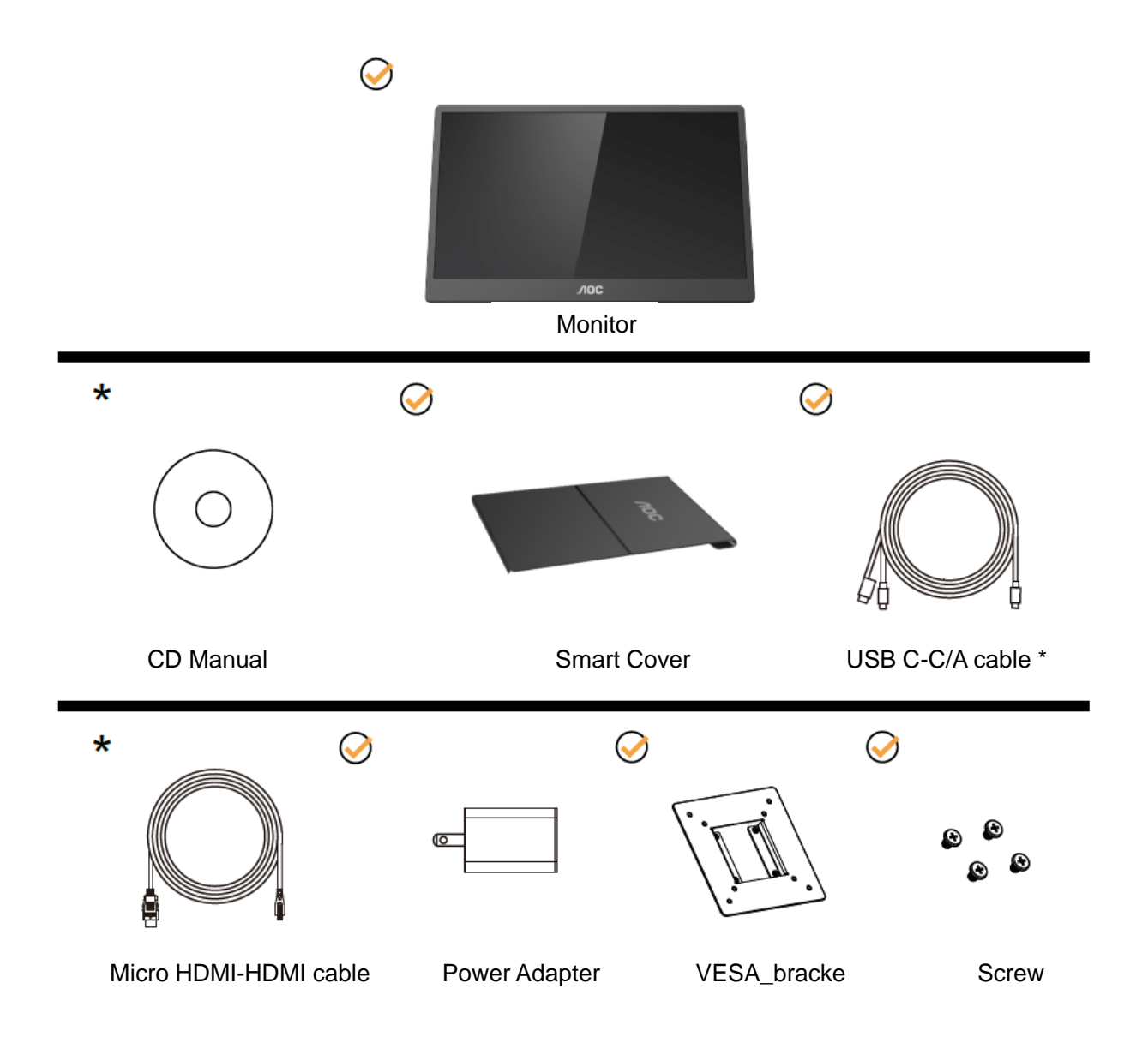

\* Different according to region.

\* USB-C has various different specifications. Before purchasing the AOC 16T2 USB-C Monitor, please confirm that your device's USB-C port has support for "DP Alt Mode".

This is essential for the monitor to receive video from your device via USB-C cable.

### <span id="page-7-0"></span>**Adjusting Viewing Angle**

For optimal viewing, it is recommended to look at the full face of the monitor, and then adjust the monitor's angle to your own preference.

Hold the Smart Cover and Monitor so you will not topple the monitor when you change the monitor's angle. You are able to adjust the monitor's angle from 20° to 30 °(Horizontal) or from 25° to 30 °(longitudinal).

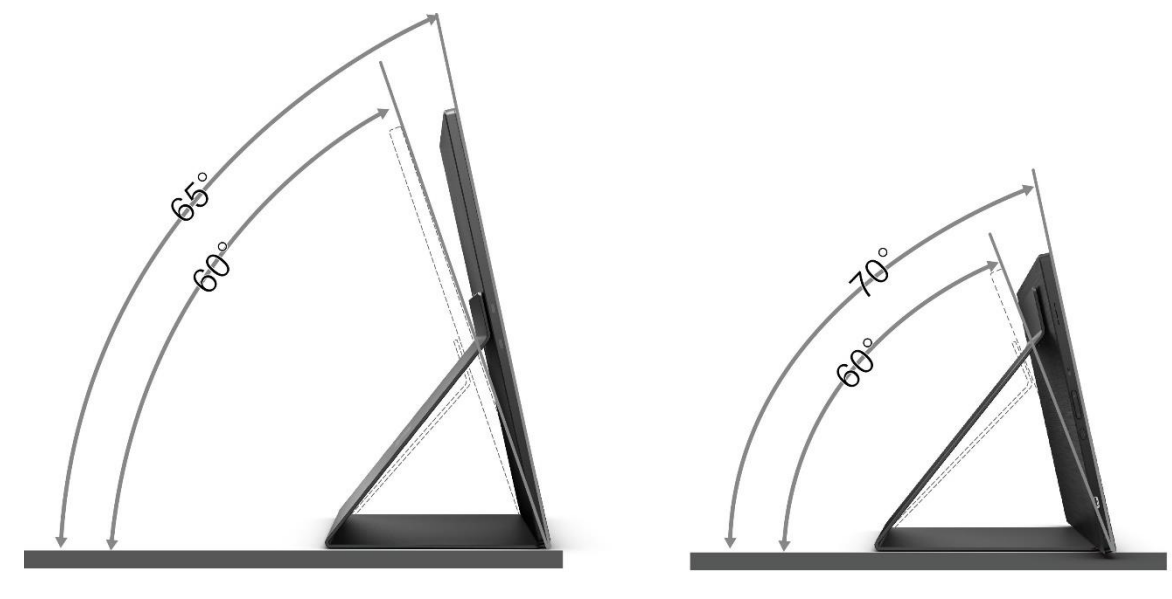

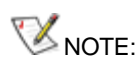

- 1. Do not adjust the viewing angle over 20~30 degrees(Horizontal) or 25~30 degrees(longitudinal) in order to avoid damage.
- 2. Hold the Smart Cover and Monitor so you will not topple the monitor when you change the monitor's angle.
- 3. Do not touch the LCD screen when you change the angle. It may cause damage or break the LCD screen.

AOC 16T2 monitor supports an auto-pivot function to keep the display upright as the monitor is rotated between portrait and landscape position.

**Important:** Install I-MENU (Version 2.0 or upper) from CD-ROM or AOC website.

The OSD menu can be switched along with the rotation of the display. i-Menu is required for rotating the display content along with the rotation of the display. i-Menu is for Windows only.

### <span id="page-8-0"></span>**Wall Mounting**

Preparing to Install An Optional Wall Mounting Arm.

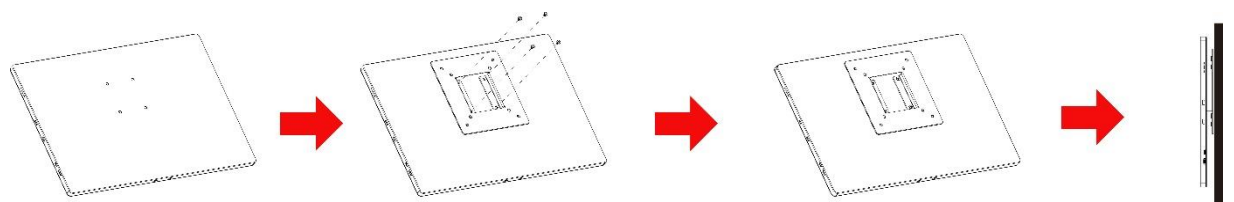

This monitor can be attached to a wall mounting arm you purchase separately. Disconnect power before this procedure. Follow these steps:

- 1 Attach the VESA\_bracket lock to the back of monitor with 4 screws.
- 2 Follow the manufacturer's instructions to assemble the wall mounting arm.
- 3 Place the wall mounting arm onto the VESA\_bracket. Line up the holes of the arm with the holes in the VESA\_bracket.
- 4 Insert the 4 screws into the holes and tighten.
- 5 Reconnect the cables. Refer to the user's manual that came with the optional wall mounting arm for instructions on attaching it to the wall.

**NOTE:** VESA mounting screw holes are not available for all models, please check with the dealer or official department of AOC.

### <span id="page-9-0"></span>**Connecting the Monitor**

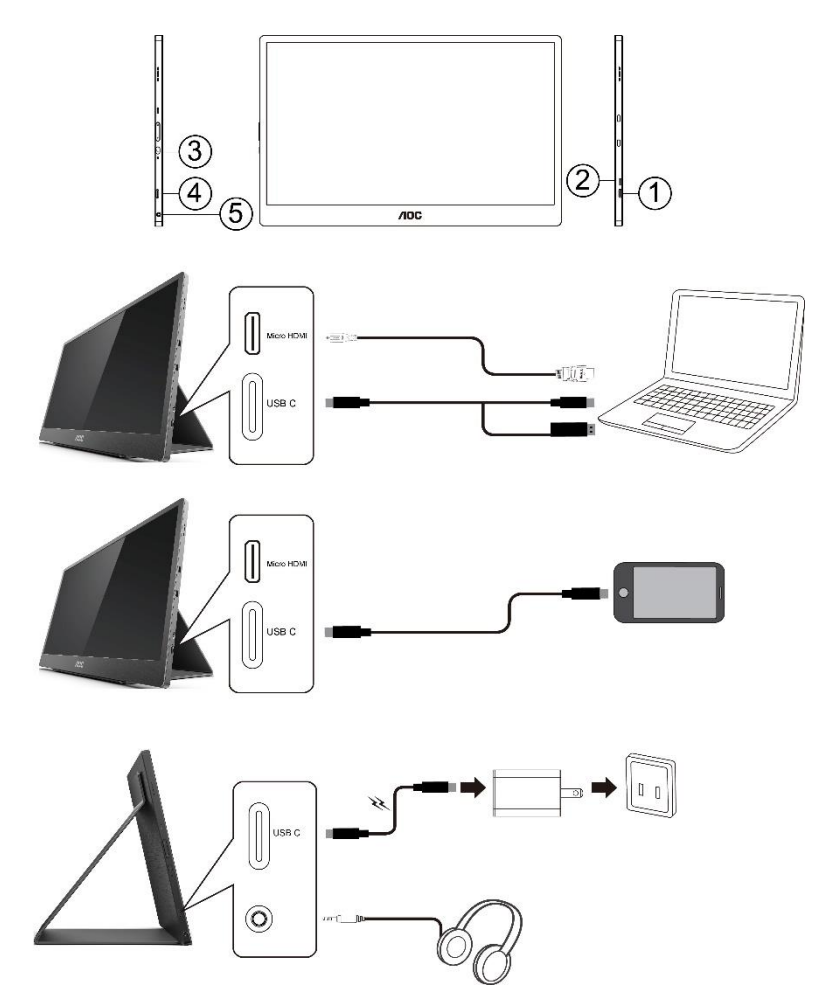

- 1 USB C
- 2 Micro HDMI
- 3 Power Button
- 4 USB C
- 5 Audio out

To protect equipment, always turn off the PC and LCD monitor before connecting.

- 1. Connect one end of the USB C-C/A signal cable to the USB C interface of LCD. Connect the other end to the USB C interface of computer (DP Alt mode supported), mobile device or USB A interface.
- 2. Your computer should detect the USB Monitor automatically.
- 3. Connect one end of the Micro HDMI-HDMI signal cable to the Micro HDMI interface of LCD and the other end to the HDMI interface of computer.
- 4. (Optional –Requires a video card with Audio port) Connect the headphone to the headphone interface on the side of the display.
- 6 Used USB C-C cable to do battery charging: Plug one end of the USB C-C signal cable fully intol the power adapter to ensure safety. Plug the other to the USB C interface of LCD.
- 7 Type C cable with Type A for touch function when user use HDMI input.

If your monitor displays an image, installation is complete. If it does not display an image, please refer Troubleshooting.

### <span id="page-10-0"></span>**Multi-Touch Screen**

User can use Display Multi-touch Function under operating system higher than Window 7 home premium. Before using Display Multi-touch Function, user need to connect basic wires ( power cable, HDMI cable, USB cable). Then user can fully enjoy Multi-touch Function. Part of specific use, please see the following drawings.

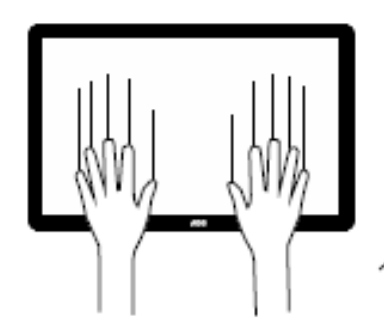

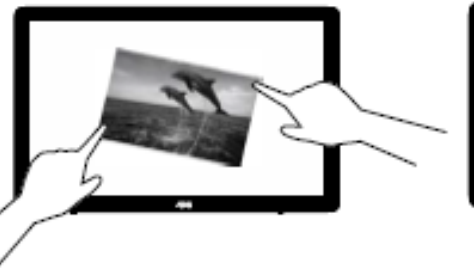

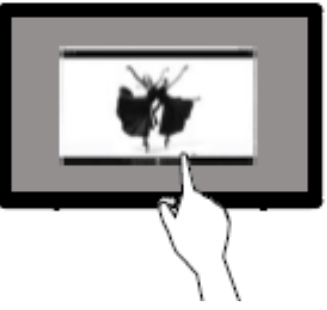

### <span id="page-11-0"></span>**Adjusting**

### <span id="page-11-1"></span>**Hotkeys**

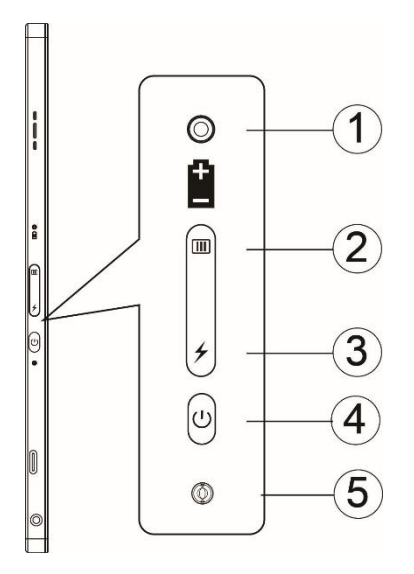

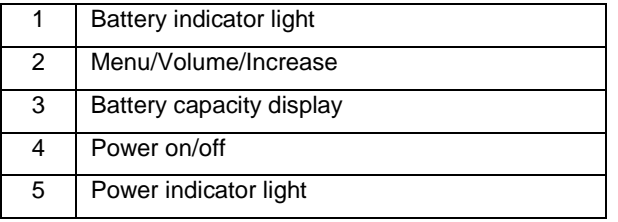

#### **Battery indicator light**

Battery capacity 0%~5% show red color. Battery capacity 5%~50% show orange color. Battery capacity 50%~75% show yellow color. Battery capacity 75%~100% show green color.

#### **Menu/Volume/Increase**

Press to display the OSD.

When Power on, press **button to display OSD or adjust OSD** function (0~100 or OD strength adjustment, etc.). When there is no OSD, press  $\Box$  button continuously about 3 seconds to turn on the volume adjustment.

#### **Power**

Press the Power button about 3 seconds to turn on/off the monitor.

#### ↯ **battery capacity display**

When there is no OSD, Press  $\overline{\smash{\bigstar}}$  button to show the battery capacity.

Press  $\neq$  button and hold for 3 seconds, It allows external devices to charge 16T2 or 16T2 to charge external devices (Mobile and Tablet only).

#### **LED status indicator**

Power on - white. Standby - white flashes and goes out after about 3 minutes. Charging - orange.

#### **Charge your phone/tablet**

When 16T2 is switched on, the phone/tablet is connected and the signal indicator shows an orange light.Press the battery power button for 3~5 seconds, the power light appears white and starts charging (you can observe whether the phone has been charged from the mobile phone, then the screen of power mode switch will be reconnected, and the flash is normal).

When 16T2 is turned off, connect to the phone/tablet and the power light will appear orange. Press the battery power button for 3 to 5 seconds and the power light will appear white and start charging (you can observe whether the phone is charged or not from the phone).

### А

WARNING: 16T2 default is the state of being charged, reverse to the mobile phone charging will have compatibility problems not fully support all mobile phones.

### <span id="page-13-0"></span>**Type C function working status for charge:**

### **Charging status: (Type C 1=TC1, Type C 2=TC2)**

TC1 and TC2 support PD adaptor CC profile 5V/3A input.

When TC 1 and TC 2 both are insert adaptor that will select one port to charge who is first insert.

TC 1(TC 2) insert adaptor and TC 2 (TC 1) connection to mobile phone or tablet, the status will be monitor and mobile phone or tablet both are charged.

When (TC1 or TC2) insert adaptor and another side (TC1 or TC2) connector mobile phone or tablet that will output 5V/500mA (maximum) to charging mobile phone or tablet.

Ps. 1.support Notebook to monitor charging, not support monitor to Notebook charging.

2.Charge phone or tablet need push battery voltage display key 3~5 second switch on charge function.

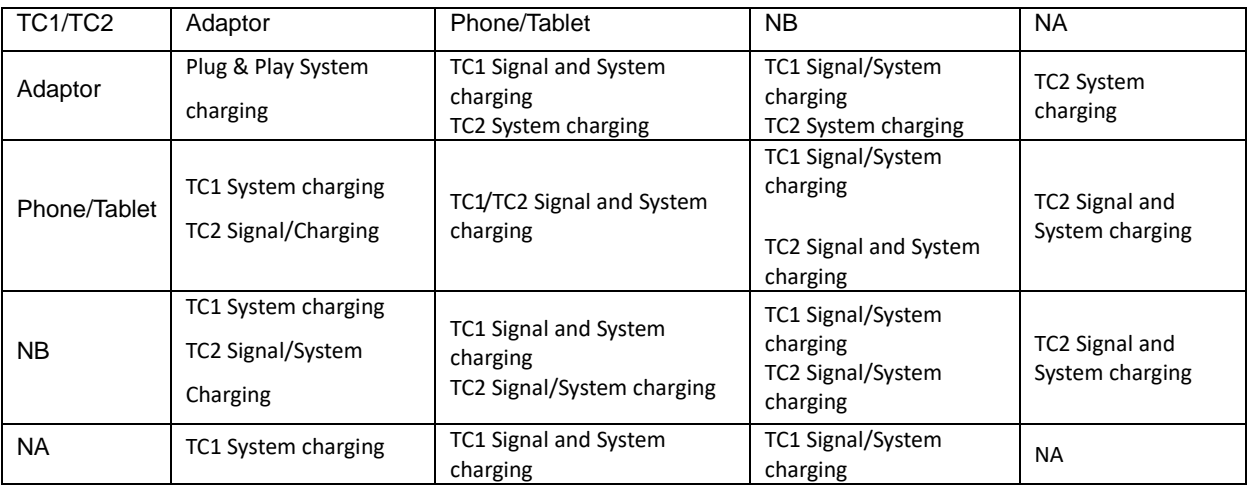

#### **Power bank mode:**

When push  $\neq$  long time (3~5 second) and connection the phone/tablet TC1 and TC2 output 5V/500mA(maximum)

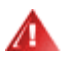

**WARNING**: 16T2 default is the state of being charged, reverse to the mobile phone charging will have compatibility problems not fully support all mobile phones.

Suggest to charge the mobile phone in DC ON state.

Push battery voltage display once will show battery status on LED. Battery capacity 0%~5% show RED color. Battery capacity 5%~50% show ORANGE color. Battery capacity 50%~75% show YELLOW color. Battery capacity 75%~100% show GREEN color. Power bank mode only support Type C USB C PD device.

**NOTE:** 16T2 needs to be charged for 8 hours when first time use. Normally charging with accessory adaptor for 5 to 6 hours can reach its full capacity.

### <span id="page-14-0"></span>**OSD Setting**

**Basic and simple instruction on the control keys.**

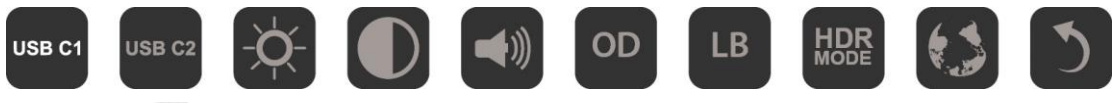

1). Press the **III** key to activate the OSD window.

2). You can now select any one of the functions by quickly repeat-pressing the **DD** button. The cursor will navigate towards the right as you press the key. You can release once the cursor highlights the option you want to choose. Note that the selection is one way loop always moving one direction and then returning at beginning of the menu. The cursor will remain on the selected function for about 3 seconds and the function icon will flash three times to confirm the choice visible on the 1st layer of the OSD and activate it.

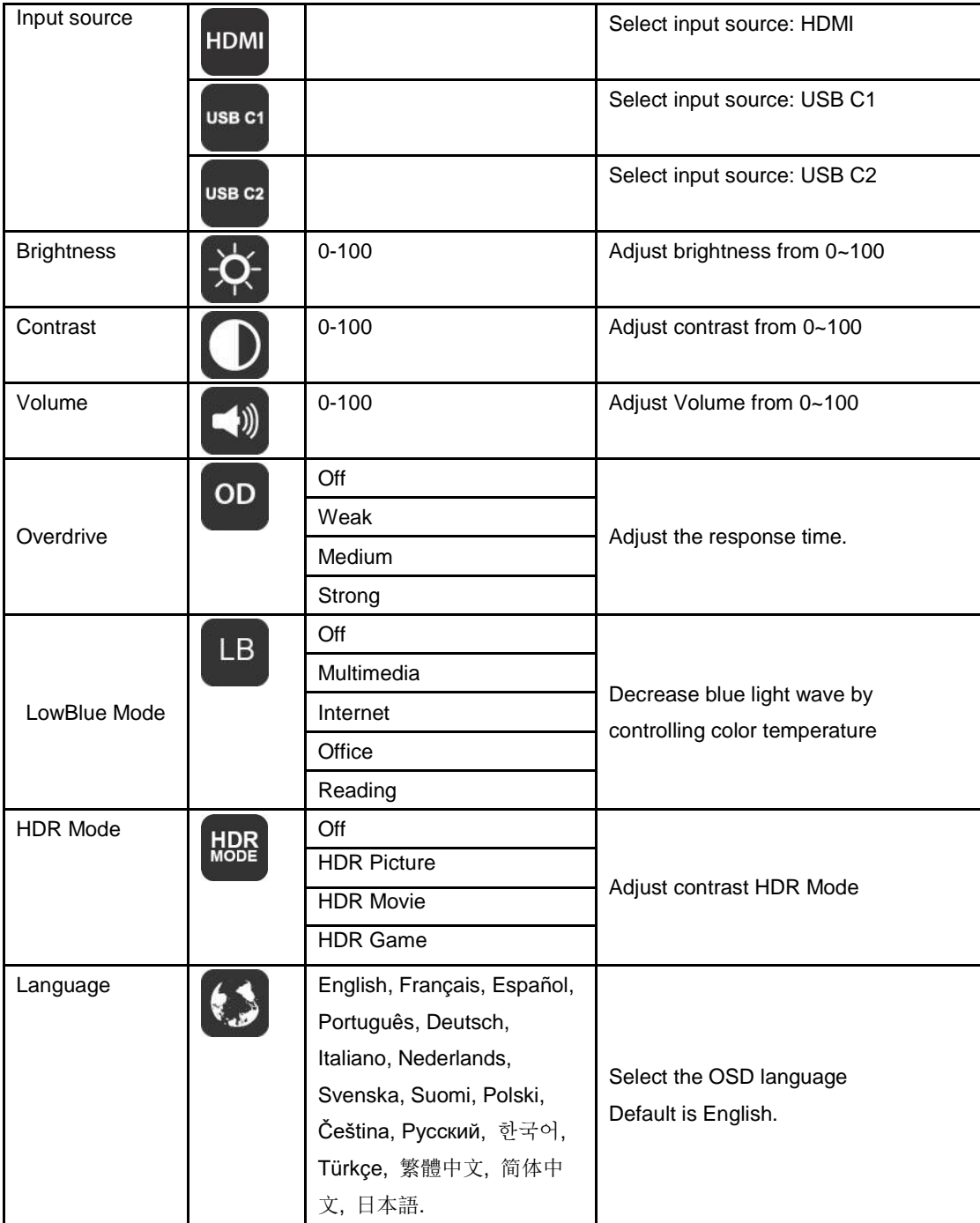

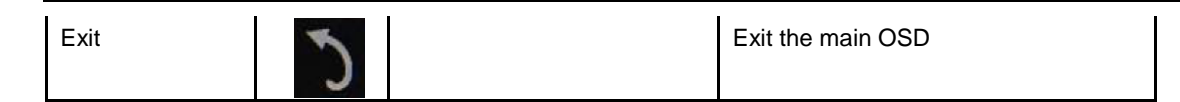

- 1. Main menu will disappear if no action for about 3 seconds..
- 2. Sub menu will disappear if no action for about 3 seconds..
- 3. Before entering OSD menu, monitor will be powered off when continually pressing the  $\mathbb U$  buttom key for more than 3 seconds.
- 4. The input source selection does not display the current input source.

## <span id="page-16-0"></span>**Driver**

### <span id="page-16-1"></span>**i-Menu**

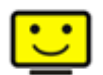

Welcome to "i-Menu" software by AOC. i-Menu makes it easy to adjust your monitor display setting by using on screen menus instead of the OSD button on the monitor. To complete installation, please follow the installation guide.

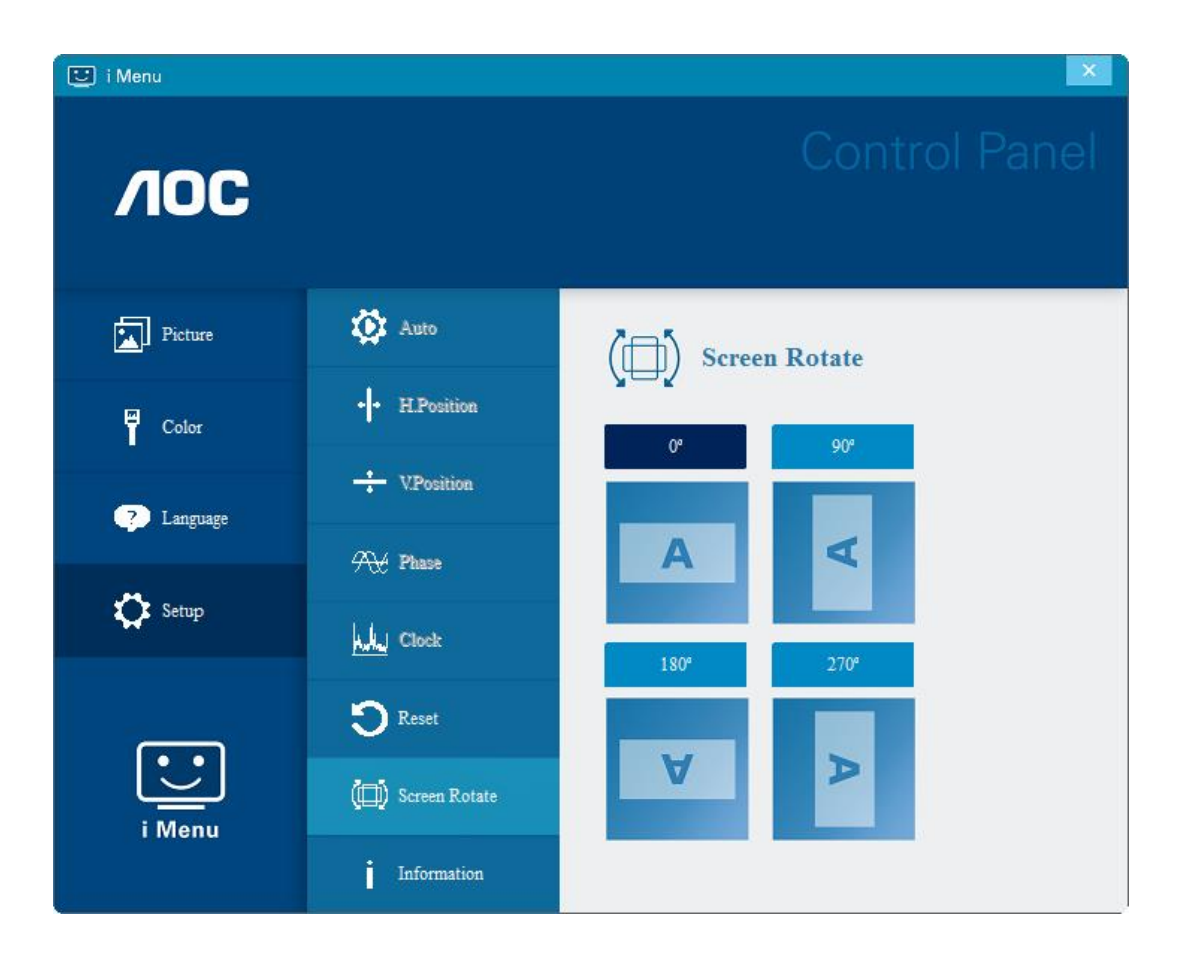

### <span id="page-17-0"></span>**e-Saver**

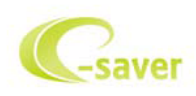

Welcome to use AOC e-Saver monitor power management software! The AOC e-Saver features Smart Shutdown functions for your monitors, allows your monitor to timely shutdown when PC unit is at any status (On, Off, Sleep or Screen Saver); the actual shutdown time depends on your preferences (see example below). Please click on "driver/e-Saver/setup.exe" to start installing the e-Saver software, follow the install wizard to complete software installation.

Under each of the four PC status, you may choose from the pull-down menu the desired time (in minutes) you're your monitor to automatically shut down. The example above illustrated:

- 1) The monitor will never shutdown when the PC is powered on.
- 2) The monitor will automatically shutdown 5 minutes after the PC is powered off.
- 3) The monitor will automatically shutdown 10 minutes after the PC is in sleep/stand-by mode.
- 4) The monitor will automatically shutdown 20 minutes after the screen saver appears.

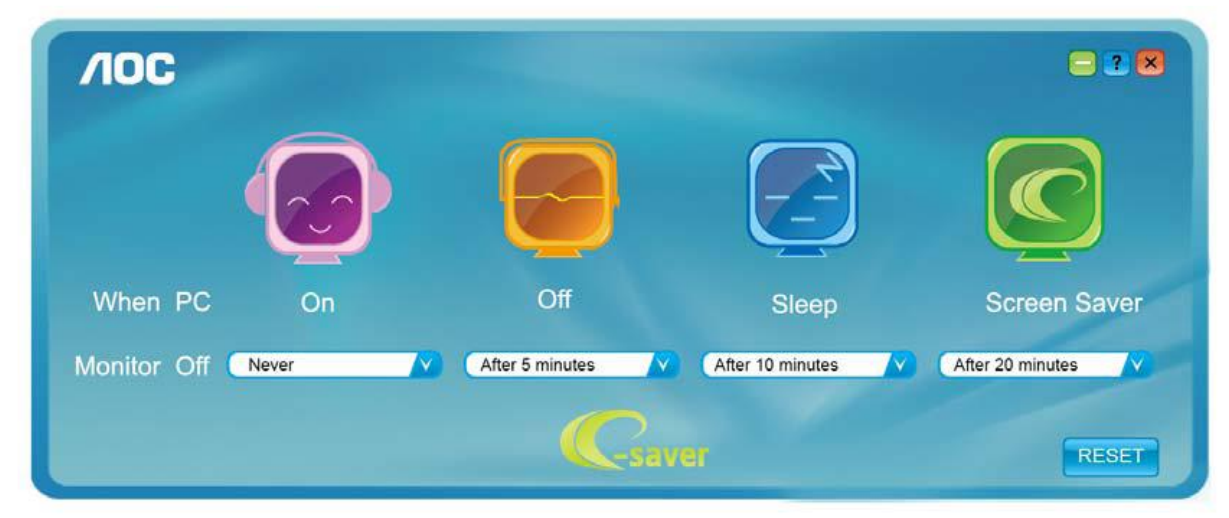

You can click "RESET" to set the e-Saver to its default settings like below.

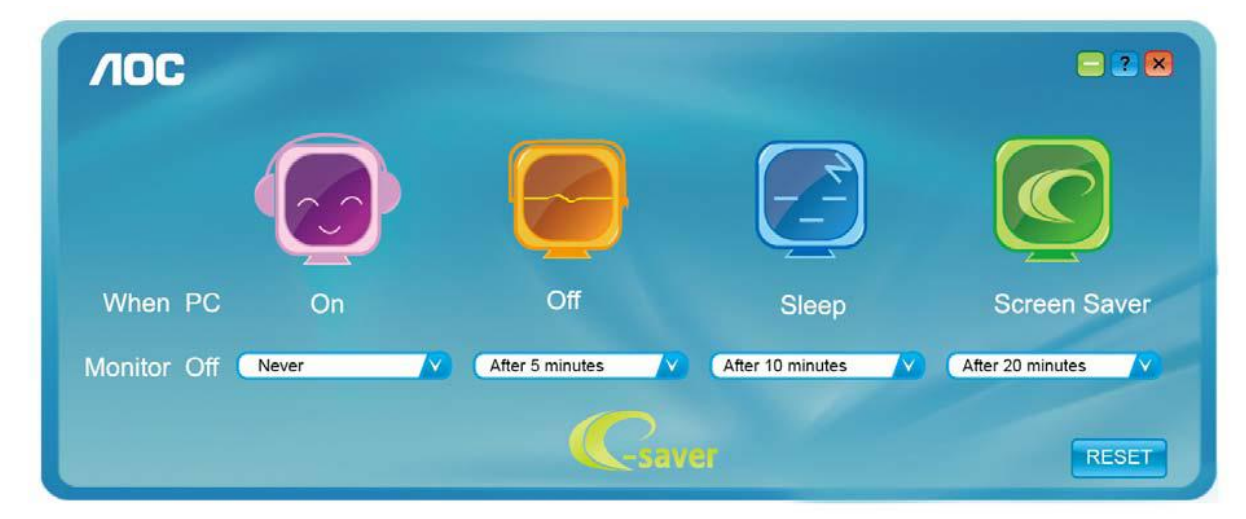

### <span id="page-18-0"></span>**Screen+**

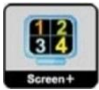

Welcome to "Screen+" software by AOC. Screen+ software is a desktop screen splitting tool; it splits the desktop into different panels, and each panel displays a different window. You only need to drag the window to a corresponding panel when you want to access it. It supports multiple monitor display to make your task easier. Please follow the installation software to install it. The software Supported operating systems: Windows 10, Windows 8,Windows 7.

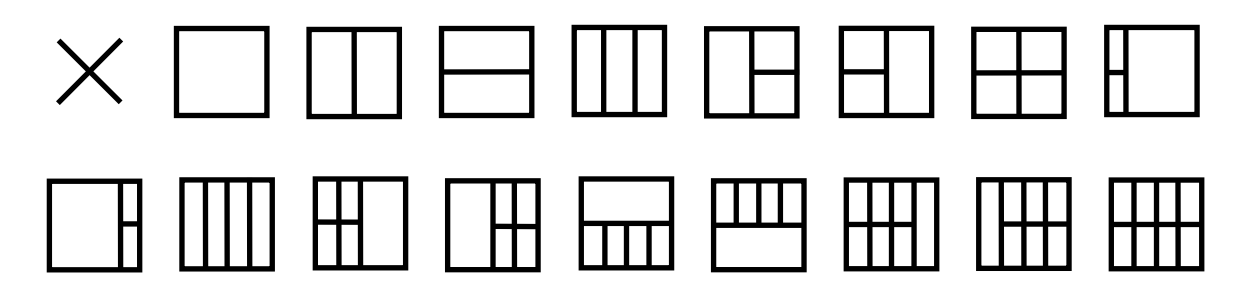

## <span id="page-19-0"></span>**Troubleshoot**

This section provides tips for correcting problems, should any occur. It also describes how to contact AOC should you encounter problems that you cannot resolve. Before you call AOC service center, please read the troubleshooting advice in this manual and in your computer User's Manual. You may also want to consult with your system administrator or company technical support staff.

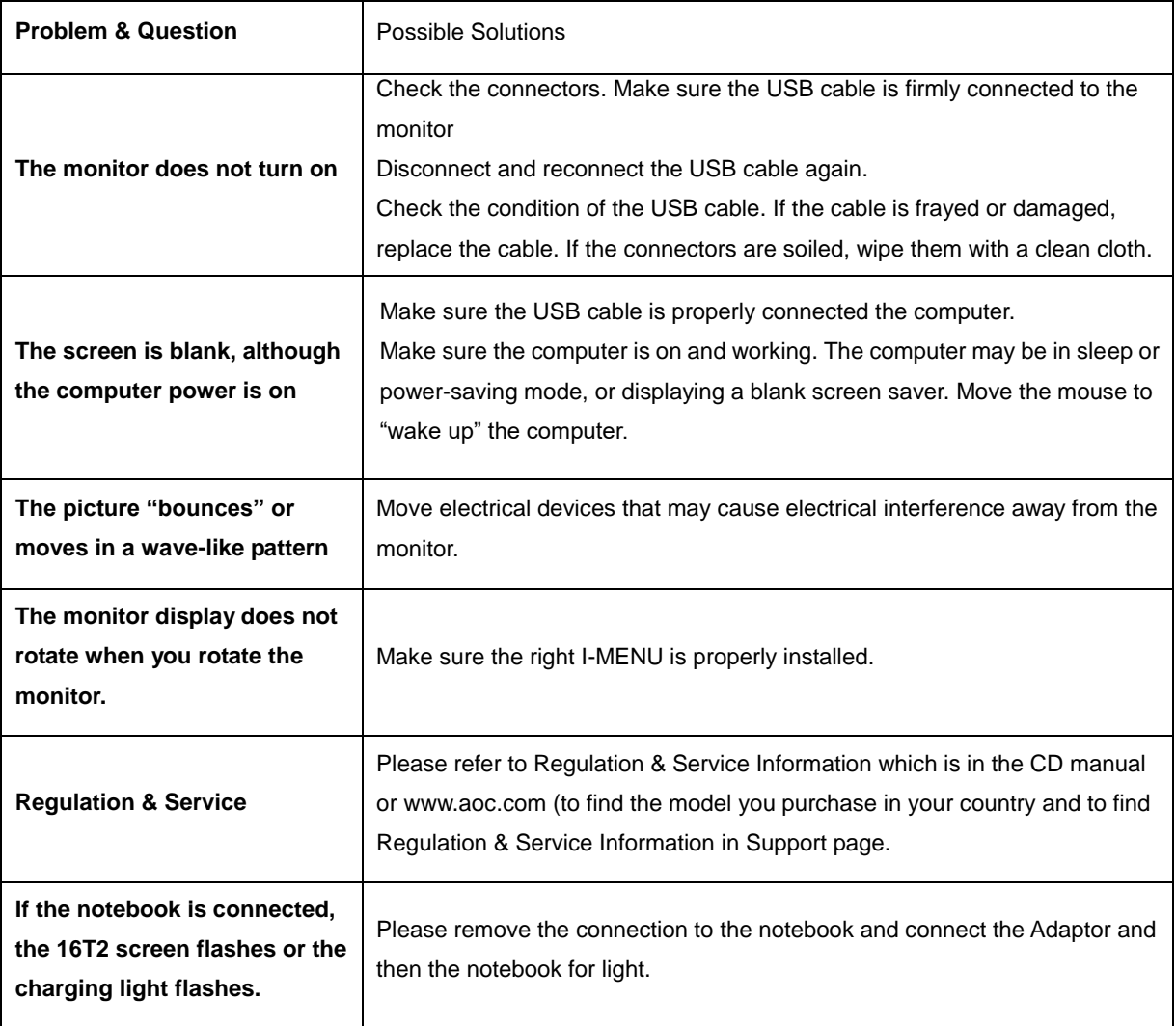

# <span id="page-20-0"></span>**Specification**

### <span id="page-20-1"></span>**General Specification**

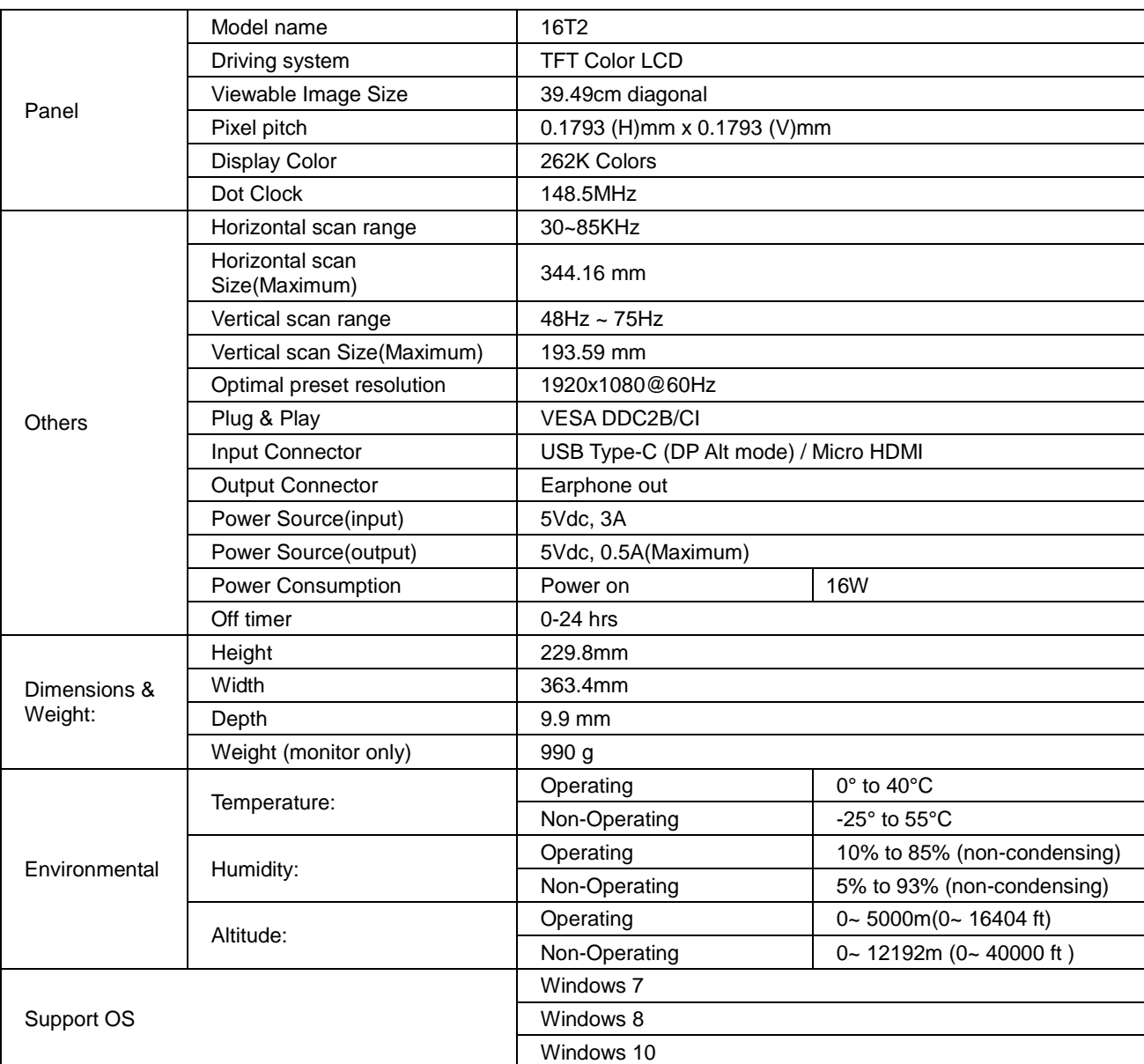

PS: 16T2 only as a display device.

### **Compatible with all DP Alt mode PC or Laptop: Recommend list is as the below (16T2 DC ON status).**

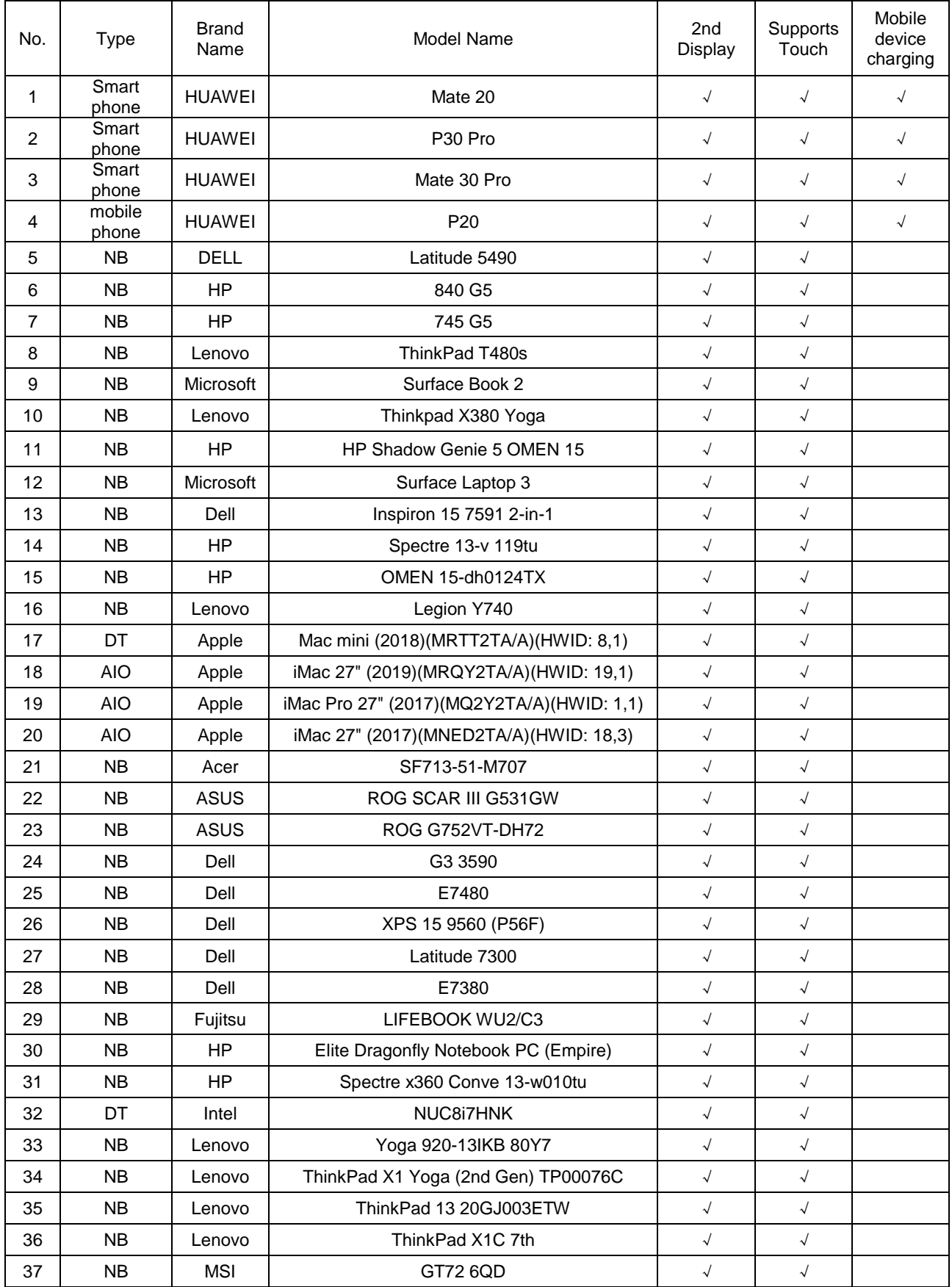

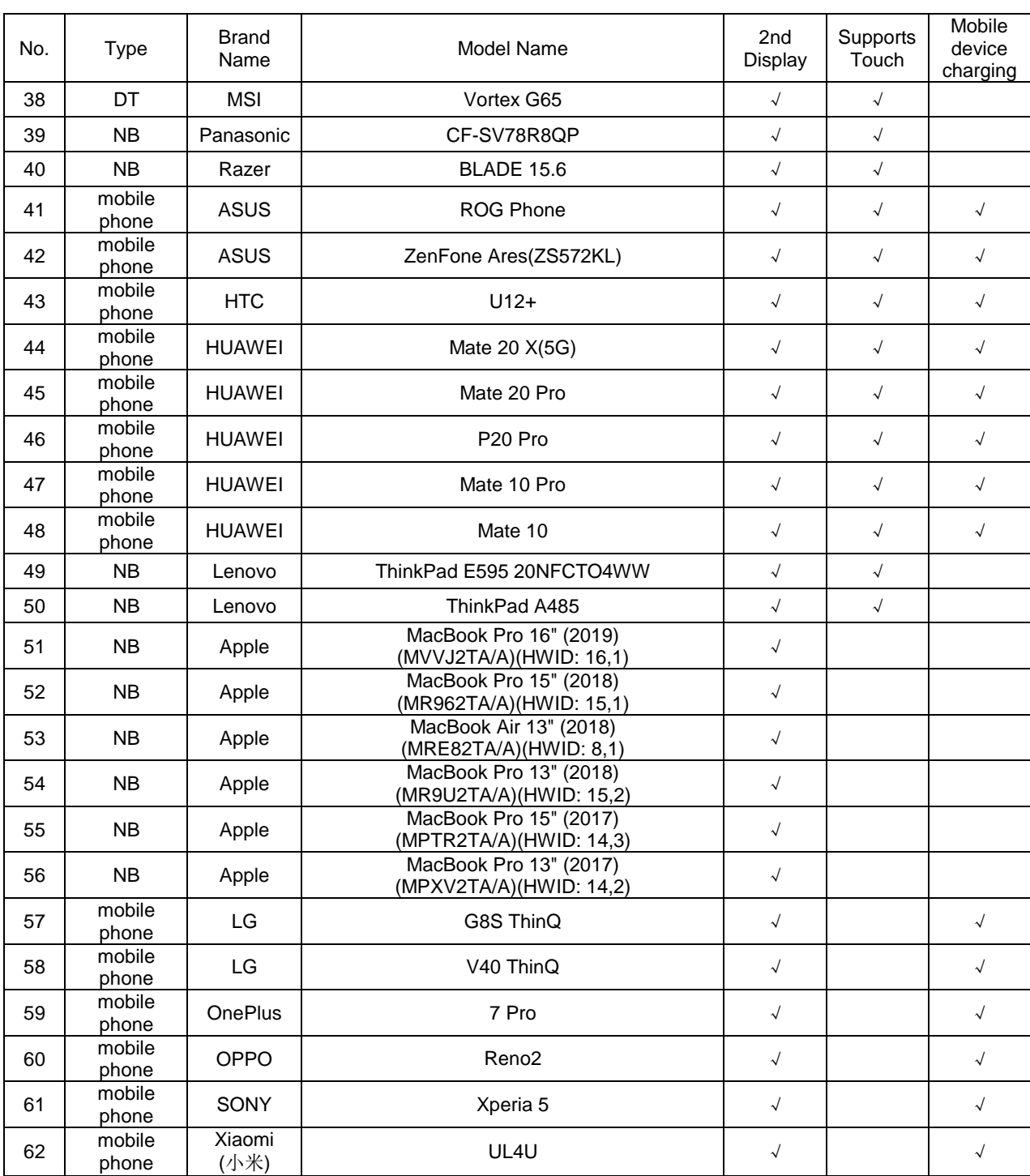

## <span id="page-23-0"></span>**Preset Display Modes**

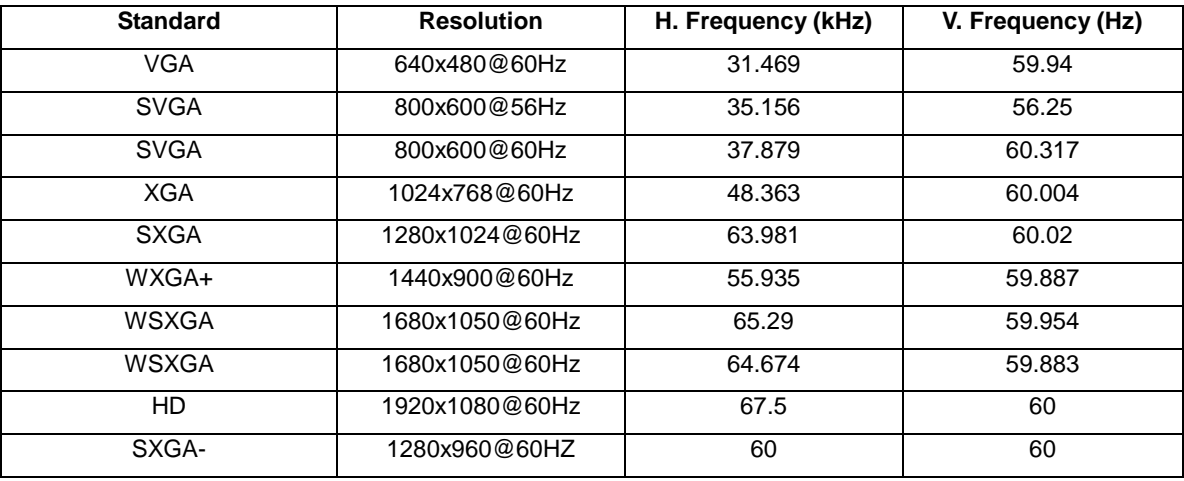

### <span id="page-24-0"></span>**Plug and Play**

#### **Plug & Play DDC2B Feature**

This monitor is equipped with VESA DDC2B capabilities according to the VESA DDC STANDARD. It allows the monitor to inform the host system of its identity and, depending on the level of DDC used, communicate additional information about its display capabilities.

The DDC2B is a bi-directional data channel based on the I2C protocol. The host can request EDID information over the DDC2B channel.